## **How Do I – Start Inspection on Mobile App?**

There are two ways to complete a digital form inspection on the mobile app; but firstly, ensure you have downloaded the most recent version of the app.

## **Start by Inspector Forms**

When creating a digital form, select the Start by Inspector checkbox. This will allow you to perform unscheduled inspections on the mobile app. If you have already created the form you can edit it to include this feature at any time.

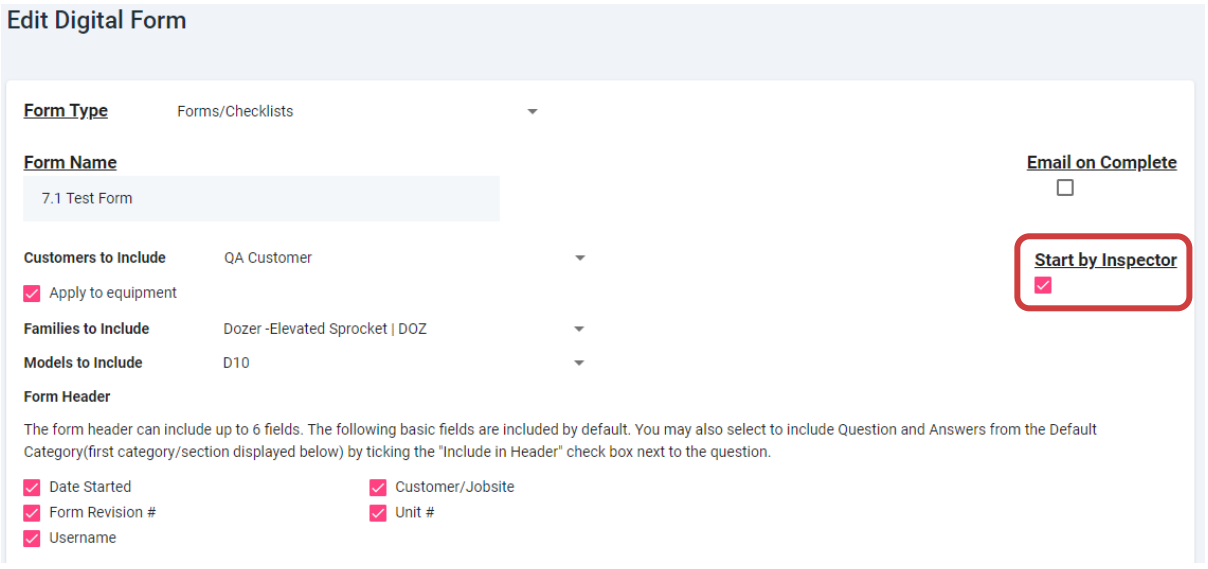

Log into the mobile app and click Inspection Forms. Search for your form and select to load. Click on the loaded form to begin inspection.

## **Attach to Equipment**

In the web app, go to Search Digital Form and then click on the Available Forms tab.

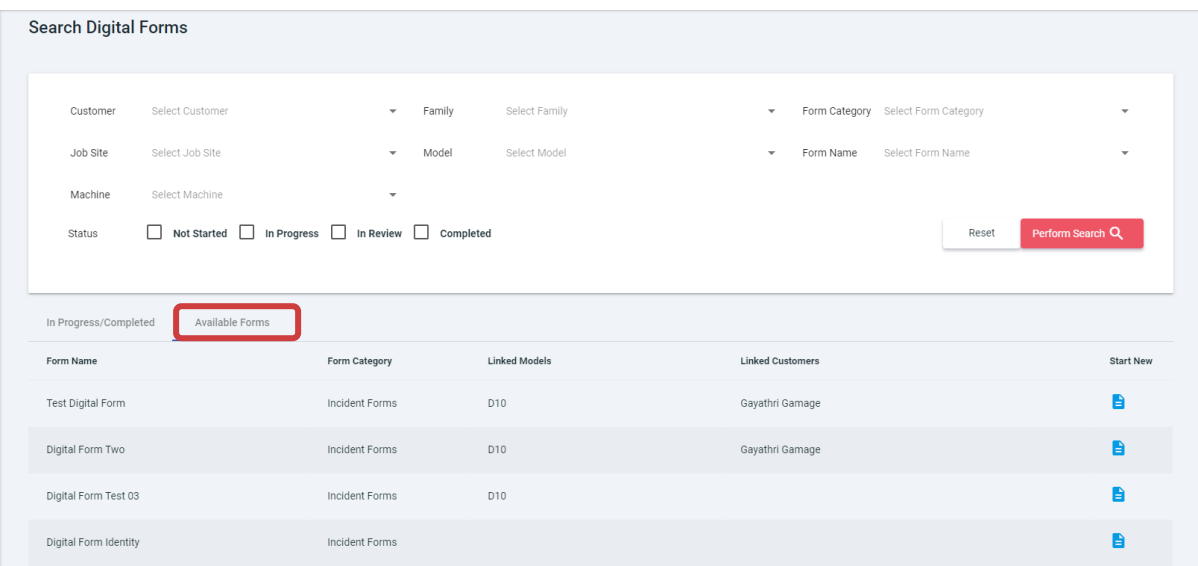

Find the wanted form from the list, or use the search function to narrow down the results, and click the Start New icon.

 $\sim$ 

Select the equipment you are wanting to inspect and click start.

×,

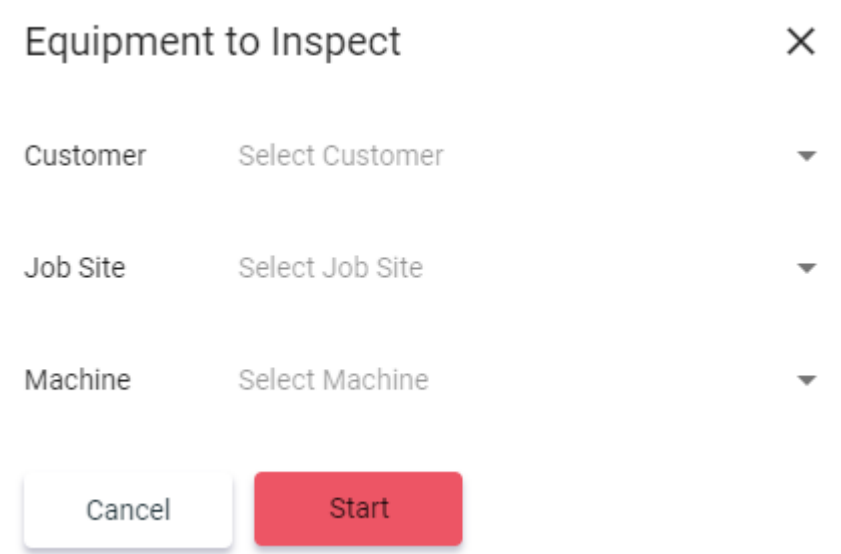

From here you can open the mobile app and log in. Once logged in click Inspection Forms and find your form. Select it to load and then press next. Click on the loaded form to begin inspection.